**TP-LINK®** 

### 硬件连接 1

快速安装指南 EPON家庭网关

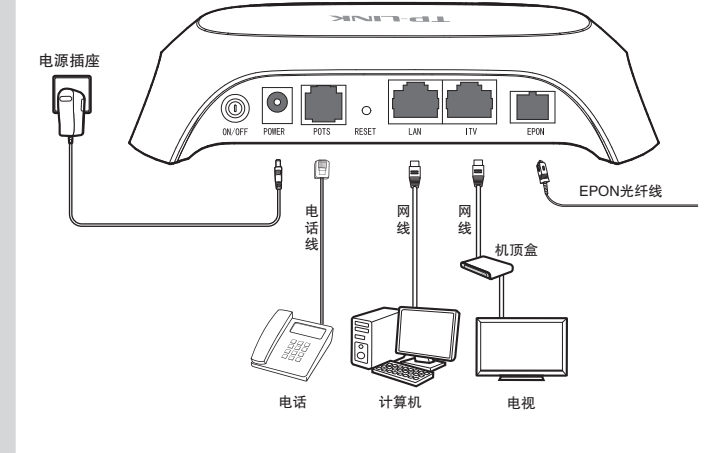

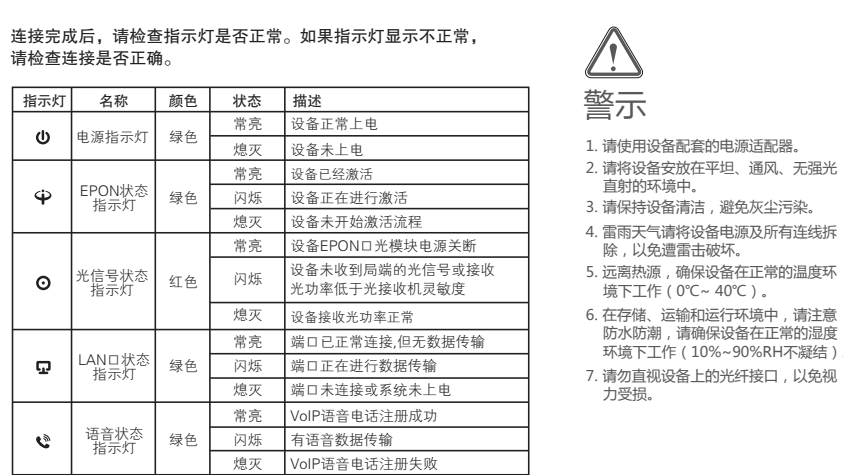

直射的环境中。

力受损。

除,以免遭雷击破坏。

境下工作(0℃~ 40℃)。

 防水防潮,请确保设备在正常的湿度 环境下工作(10%~90%RH不凝结)。

物品清单: 一台EPON家庭网关 一个电源适配器 ● 一本快速安装指南 ● 一根网线

#### $\overline{\mathbf{2}}$  设置计算机 Windows 7/8/Vista Windows 7、Windows 8或Windows 8.1系统请按以下步骤进行设置,图片 Windows XP Windows XP系统请按以下步骤进行设置。 右键单击桌面右下角的网络图标 选择"自动获得IP地址"和"自 双击"Internet 协议 (TCP/IP)"。<br>【4】 选择"自动获得IP地址"和"自  $\frac{1}{\ln{\frac{\sin x_i}{\ln{1 + \sin x_i}}}}$  and  $\frac{1}{\ln{\frac{\sin x_i}{\ln{1 + \sin x_i}}}}$  and  $\frac{1}{\ln{\frac{\sin x_i}{\ln{1 + \sin x_i}}}}$  and  $\frac{1}{\ln{\frac{\sin x_i}{\ln{1 + \sin x_i}}}}$  and  $\frac{1}{\ln{\frac{\sin x_i}{\ln{1 + \sin x_i}}}}$  and  $\frac{1}{\ln{\frac{\sin x_i}{\ln{1 + \sin x_i}}}}$  and  $\frac{1}{\ln{\frac{\sin x_i}{\ln{1 + \sin x_i}}}}$   $\frac{1}{2}$   $\frac{1}{2}$  "", 选择"打开网络和共享中心", 动获得DNS服务器地址",点击 动获得DNS服务器地址",点击 点击"更改适配器设置",右键单击 "确定"。返回上一个界面,点 "确定"。返回上一个界面,点 "本地连接(以太网)",选择 击"确定"。 击"确定"。 "属性"。  $\mathbb{Q}$ 打开 $(0)$ Internet 协议 (TCP/IP) 属性 本地连接<br><mark>、<sub>停用(B)</sub></mark> 本地连接 属性 本地连接  $\Box$ 本地连接 属性 Internet 协议4 (TCP/IPv4) 属性 资源管理器(X) 常規 高级 常规 备用配置  $\mathbb{Z}^3$ 网络 常规 <u>各用配置</u><br>如果网络支持此功能,则可以获取自动获得的 IP 设置。否则,<br>您需要从网络系统管理员处获得适当的 IP 设置。 网上邻居 禁用(B) 搜索计算机(C) 状态(U) 如果网络支持此功能,则可以获取自动获得的 IP 设置。否则, 您需要从网络系统管理员处获得适当的 IP 设置。 连接时使用: 配置 (C)... Realtek RTL8139/810x Family F 状态(U) 连接时使用:<br>■ Realtek RTL8101 Family PCI-E Fast Ethernet NIC **修复(P)** 映射网络驱动器 ( <u>N</u> ) 诊断(A) 此连接使用下列项目(0): 配置 (C)... **断开网络驱动器(工)** 桥接(G) ●) 日功获得 IP 地址 (<u>0)</u><br>◯ 使用以下的 IP 地址 (≦)<br>IP 地址 (Ⅰ)  $\n *①* 白动获得 IP 地址$ 桥接(G) 使用以下的 IP 地址(S ) 创建快捷方式(S) Microsoft 网络的文件和打印机共享 Dos 数据包计划程序 Internet 协议 (TCP/IP) t 网络客户 IP 地址(T ) 子网掩码(U) 创建快捷方式 (SL) Qos 数据包计划程序 子网掩码(U ) **删除(D)** 创建快捷方式(S) 默认网关(D ) Microsoft 网络的文件和打印机共享 删除(D) 默认网关(D ) Internet 协议版本6 (TCP/IPv6) 重命名(M) 删除(D) 重命名(M) 安装 (N)... 卸载 (U) 属性 (R) Internet 协议版本4 (TCP/IPv4) 自动获得 DNS 服务器地址(P ) 使用以下的 DNS 服务器地址(E ) 重命名(M) Dos 数据包计划程序 Dos 数据包计划程序 **属性(R)** 自动获得 DNS 服务器地址(P ) 使用以下的 DNS 服务器地址(E )  $R<sub>acute</sub>(R)$ 首选 DNS 服务器地址(E) ー<br>常体 DNS 服务器地址 (F ) TCP/IP 是默认的广域网协议。它提供跨越多种互联网络 的通讯。 ー<br>属性(R) 安装 (N)... || 卸载 (U) || 属性 (R) 备用 DNS 服务器地址(A )备用 DNS 服务器地址(A ) 描述 连接后在通知区域显示图标(<u>W</u>)<br>此连接被限制或无连接时通知我(M) TCP/IP。该协议是默认的广域网络协议,它提供在不同的相 互连接网络上的通讯。 高级(V).... 退出时验证设置(L) 高级 (V)... 确定 取消 ● 确定 | 取消 | 确定 取消 确定 || 取消

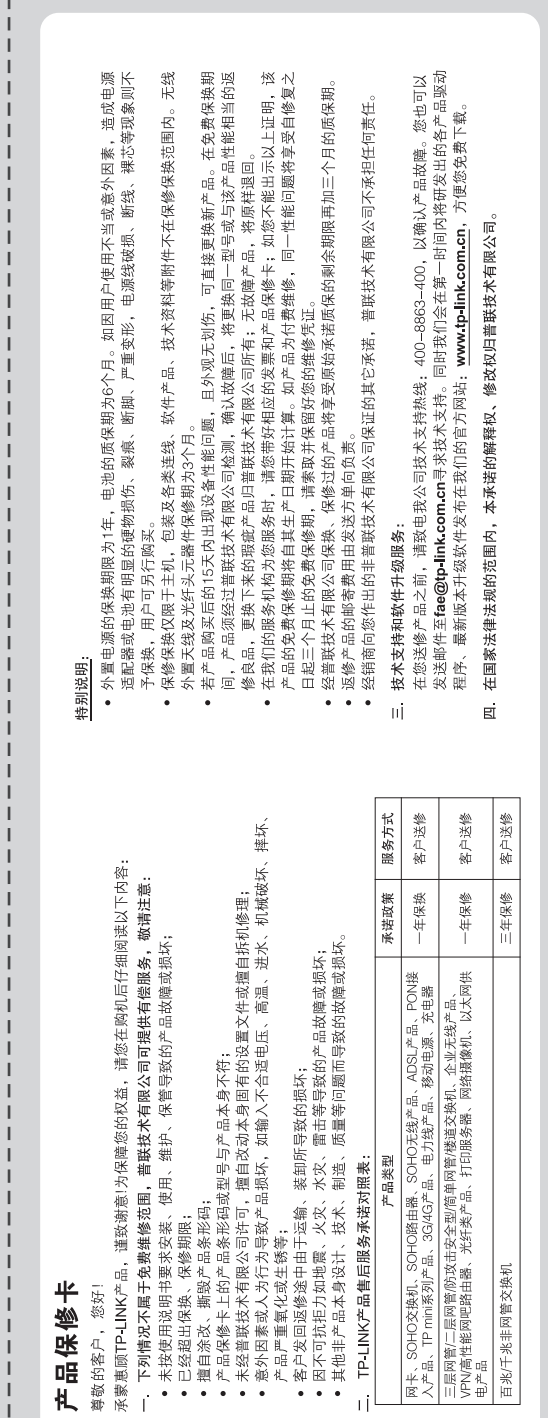

 $\vee$  $\infty$ 

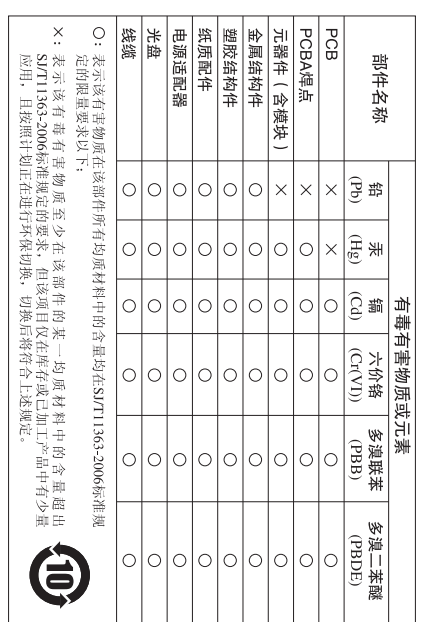

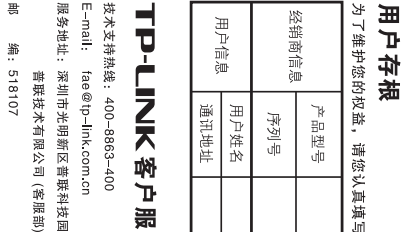

ገዘ  $\overline{\mathfrak{m}}$ 펢 파 |邵| I₩ 莶 嶌

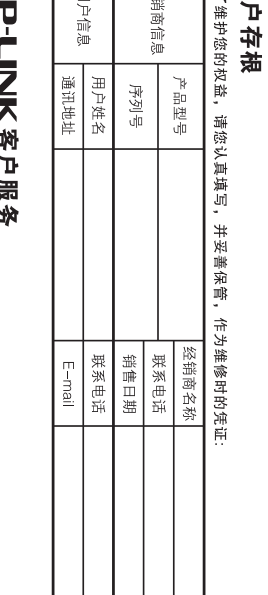

# 3 注册设备和拨号上网

■ 图 网

册界面。

又忏(Ł) 端辑(¥) 查看(¥) 収藏(A) 工具(丄) 帮助(且)

用户登录 设备注册

**TP-LINK®** 

Microsoft Internet Explorer

 $QQ$ 

地址(D 2 192 . 168 . 1 . 1

用户账号: 密码:

常见问题解答

中使用吗?

问

问

网关产品。

网络中使用。

设备注册。打开网页浏览器,在浏览器 的地址栏里输入192.168.1.1,然后按回 车。单击"设备注册",进入EPON注 输入运营商提供的逻辑ID和密码 (某 些地区无密码,空置即可),单击"确 1 2 3 定",进行EPON注册。

当页面显示"ITMS平台业务数据下发 成功"或者设备的EPON状态指示灯常 亮,则设备认证成功。

#### 逻辑ID: 密码: \* Microsoft Internet Explorer 又忏 ( Ł ) 堀辑 ( Ł ) 查看 ( 乂 ) 収藏 ( A ) 工具 ( L ) 帮助 ( H ) 地址(D) 日 图 图 EPON上行终端业务注册提示: 1.请插紧"网络E"接口的光纤,检查并确认光信号灯已处于熄灭状态 2.准确输入"逻辑ID"和"密码",点击"确定"进行注册 3.在注册及业务下发过程中(10分钟内)不要断电、不要拔光纤 4.本注册功能仅用于新设备的认证及业务下发,已正常在用设备请勿重新注册 确定 高级设置 重置 兼容模式: 默认模式

请将设备的重要参数记录在下面,并妥善保管以备后续查看 逻辑ID 密码

问

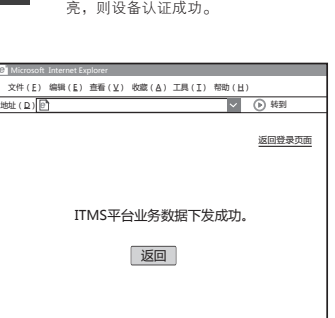

## > 请检查电源是否插牢。

- **答:** 断线涉及到多方面原因,包括线路故障、线路干扰等等。
- 1 请确认光纤连接线及网线连接是否牢固(请观察设备 建议作如下检查: 的光信号状态指示灯、LAN口状态指示灯以及电脑网 卡状态指示灯)。
- 2 请确认电源的规格是否匹配(请观察电源上的输出电 压与设备底面标贴上的电源规格是否一致)。
- 3 请确认电脑是否正常工作,排除由于病毒感染等原因 造成的掉线情况。
- 如果以上问题均不存在,请联系您的网络服务提供商。

#### 无法访问互联网怎么办? 问

经常掉线,怎么办?

**答:** 请仔细观察设备指示灯,按以下提示与检查方法逐步排查 故障。

### 1 电源状态指示灯不亮

- 
- > 请检查电源连接是否有效。
- > 请检查电源按钮是否打开。 > 请检查电源适配器是否匹配。方法:通过产品底面的规格

宽带上网账户 宽带上网密码 管理员密码

备后缝查看

标贴查看是否与实际产品使用的电源规格一致。

恭喜您,设备认证成功,此时您 可以进行上网冲浪。

注:部分运营商在完成设备认证 后,还需手动在电脑上进行宽带 拨号实现上网。如下,以 Windows 7系统为例:

点击"开始"→"控制面板"→ "网络和 Internet"→ "网络和共享中心" → "设置 新的连接或网络" →"连接到 Internet"→ "宽带 (PPPoE) (R) ", 输入宽带的用户 名和密码, 点击"连接", 即可拨号上网。

请将设备的重要参数记录在下面,并妥善保管以

经以上检查,若电源状态指示灯仍不亮,请联系产品销售商。

### 2 EPON状态指示灯不亮

- > 请检查运营商是否授权该EPON家庭网关。 > 请检查EPON接口与光纤是否正常连接。
- 3 光信号状态指示灯闪烁

接通电源等待2分钟后,请检查光信号指示灯状态,如果长时间 处于闪烁状态:

> 请检查光纤连接线是否正常连接。

经以上检查,如果光信号状态指示灯仍然闪烁,请联系您的网络 服务提供商,如中国电信、中国联通(网通)等。 > 请检查光纤连线是否有效,接头是否插牢并尝试更换光纤连接线。

# 4 查看设备信息

查看设备信息。单击上图界面上的"返回登录页面"。在 量量公晶晶态,再二三六二一。 useradmin, 密码请参照设备壳体上的打印标签,单击 用户登录"。进入EPON家庭网关设置界面,可查看设备 的基本信息。

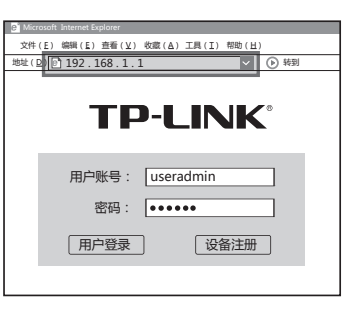

### 4 LAN口状态指示灯不亮

- > 请检查与计算机连接的网线两端接头是否插牢,若插牢后指 示灯仍不亮,请尝试更换网线。
- > 请检查计算机网卡是否工作正常,网卡指示灯是否点亮。

#### 5 仍无法访问Internet

- > 请确认以上问题不存在。
- > 请确认使用了正确的拨号软件,并正确安装。
- > 请确认您的宽带用户名及密码有效并正确填写。
- > 拨号成功后, 如果不能正常上网, 请确认浏览器已正确设置 (如代理服务器设置是否正确,应设置为不使用代理服务器, 取消浏览器的脱机工作状态)。
- > 请登录不同网站,以确认不是网站服务器故障。

经以上检查,如果仍无法访问Internet,请联系您的网络服务 提供商,如中国电信、中国联通(网通)等。

### 未经普联技术有限公司明确书面许可,任何单位或个人不得擅自仿制、复制、誊抄或转译本手册部分或全部内容,且不

答: EPON设备在第一次接入到光纤网络时,需要注册后才能

正常上网。LOID逻辑账号认证,请联系运营商获取LOID 逻辑账号、密码,部分地区无密码,空置即可。

首次使用EPON设备时怎么注册?

TL-EP530符合IEEE 802.3ah EPON技术标准,最高上/下 答: 行速率均可达1.25Gbps,最远传输距离为20km,与主流 厂商设备互通性良好,广泛适用于电信、联通、移动、广 电等主流运营商网络环境,是光纤到户的理想EPON家庭

目前国内光纤网络技术主要有两类:EPON和GPON,两 者之间不能互通。因此请在购买之前确认清楚所申请的光 纤接入技术属于哪一类。TP-LINK同时提供EPON设备和 GPON设备,其中TL-EP530为EPON设备,只能在EPON

购买之前请确认以下内容,以免买错产品导致无法使用:

TP-LINK的EPON设备可以在我的光纤网络环境

得以营利为目的进行任何方式(电子、影印、录制等)的传播。

TP-LINK 为普联技术有限公司注册商标。本手册提及的所有商标,由各自所有人拥有。本手册所提到的产品规格和资讯仅供参考,如有内容更 新,恕不另行通知。除非有特殊约定,本手册仅作为使用指导,所作陈述均不构成任何形式的担保。 て 日月 Copyright © 2015 普联技术有限公司 未经普联技术有限公司调输书面许可,任何单位或个人不得擅自仿制。复制、誉步或转译本手册部分或全部内容,且不 TP-LINK'为普联技术有限公司注册商标。本手册提及的所有商标,由各自所有人拥有。本手册所提到的产品规格和资讯仅供参考,如有内容更 公司网址<br>●